## **Structure tab**

**On this page**

- [Opening the Structure tab](#page-0-0)
- [Displaying Inherited Structure option](#page-1-0)
- [Nesting Satisfied Requirements option](#page-1-1)

The Structure browser allows you to browse for deeply nested structures of the structured classifier in your model. The node: **diameter : mm** represents the property: **diameter : mm** of the classifier: **Wheel** and also the property: **w : Wheel** is the property of the classifier: **WheelAssembly**, as shown in the image below:

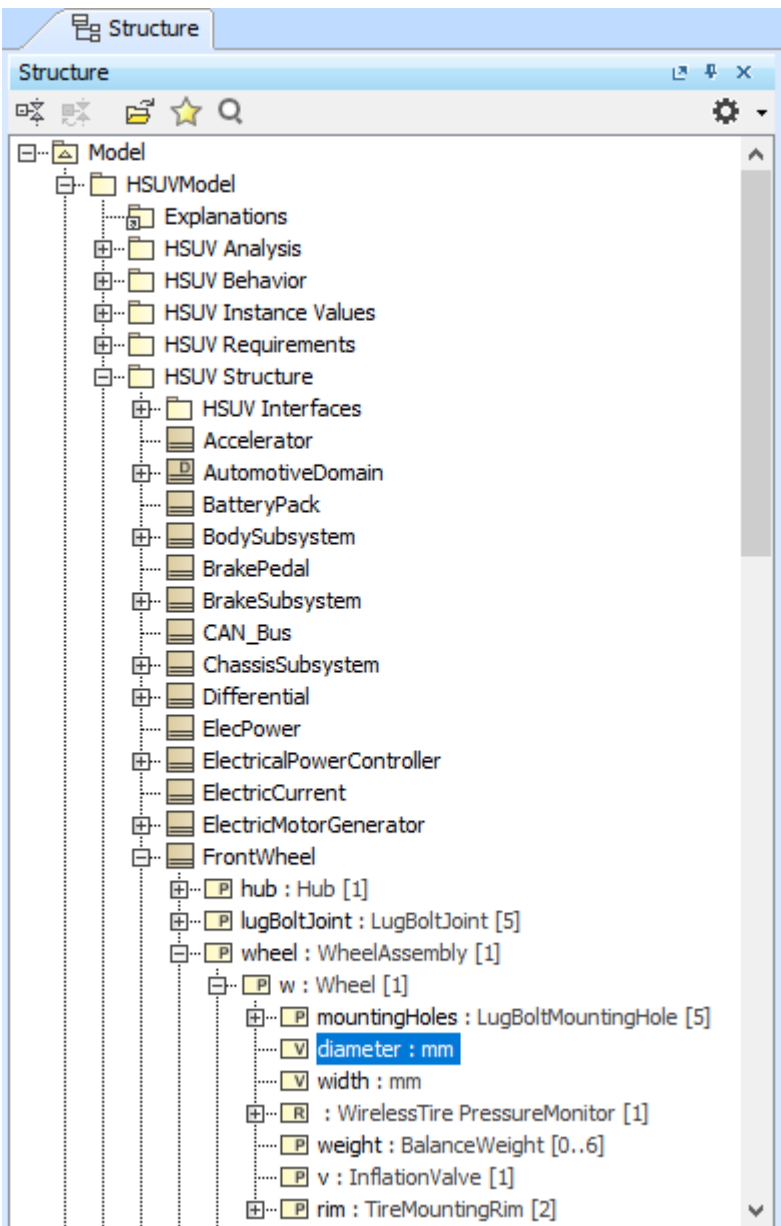

The Structure tab in the Model Browser.

## <span id="page-0-0"></span>**Opening the Structure tab**

To open the Structure tab

<sup>1.</sup>  From the main menu, select **Window** > **Structure**.

The property nodes, which are shown inside the property node (the parent property node), are the properties of the classifier that type the parent property node.

In the Structure tab, you can open any selected element in a new tree.

To open a new tree

1. Select the element and in the Structure tab toolbar click  $\blacksquare$ .

## <span id="page-1-0"></span>**Displaying Inherited Structure option**

The Structure tab can show the properties that are inherited from the generalization classifier.

To display inherited structures from the generalization classifier in the Structure tree

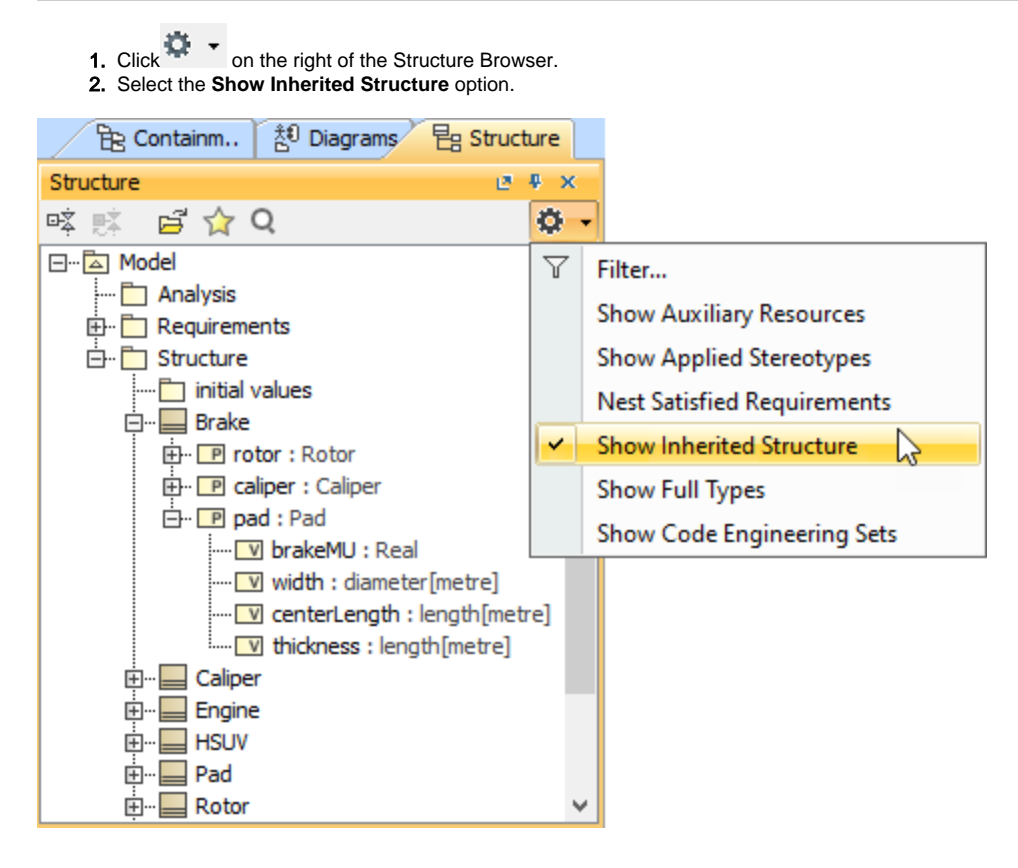

## <span id="page-1-1"></span>**Nesting Satisfied Requirements option**

The Structure Tab can also show requirements nested within elements that satisfy them.

If the relationship is contextualized, its context is considered as well. [Learn more about contextual relationships >>](https://docs.nomagic.com/display/SYSMLP2021xR1/Contextual+relationships)

To nest requirements under the satisfying elements

1. Click **THE** on the right of the Structure Browser. 2. Select the **Nest Satisfied Requirements** option.

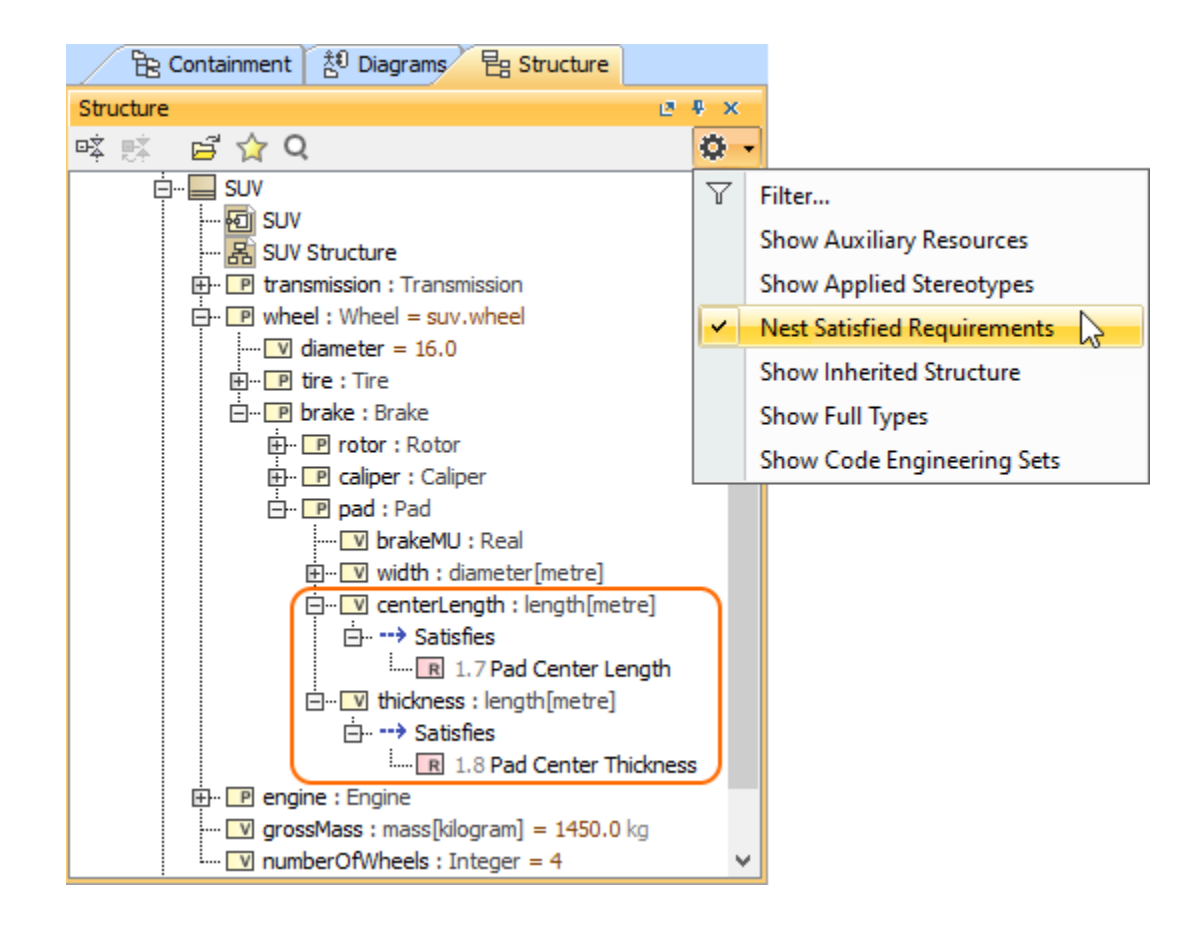